## Understanding the Installation dashboard

Formally you may have known of SmartApply and SmartInstall. These two apps have now been merged, and the new format is known as the portal. If you have access to both apps, you will see "Installations" and "Requests" in the top menu bar of the portal. Using the old links will still work and bring you into the portal.

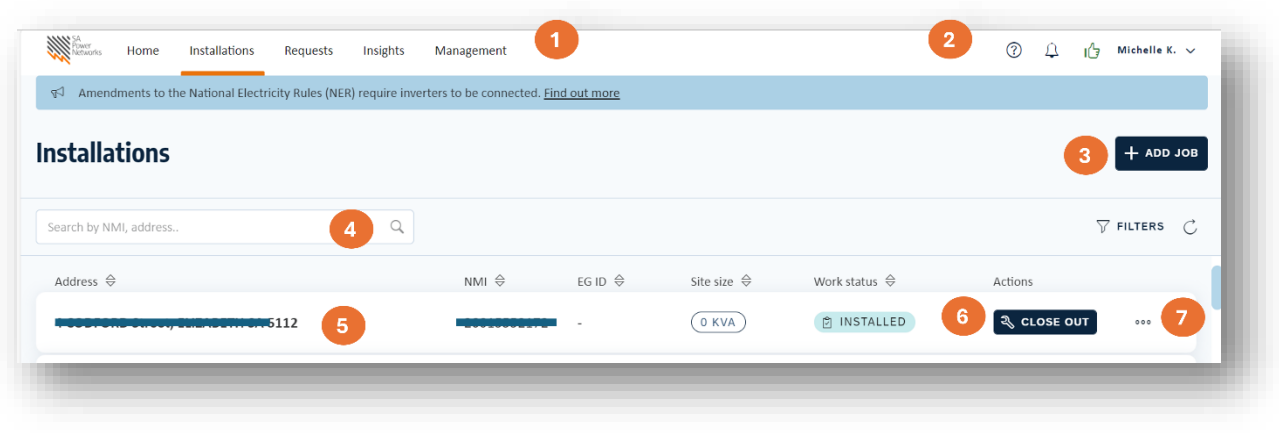

The top menu bar indicates which dashboard is active, notice the orange underline highlighting the current page.

The  $\heartsuit$  icon gives access to user guides, information about SEG approvals and provides a link for installers to email a request to register as installers in the portal.

The  $\frac{1}{2}$  icon gives access to notifications

The  $\mathbb{I}_{\mathbb{S}}$  icon indicates the account is compliant when green, or non-compliant when red

The username display gives access through the drop-down options to view account details, our privacy policy, and the sign out option

 $\overline{4}$ 

Use the  $\overline{f^*}$  and  $\overline{f}$  icon to find a site to close out a new installation, if it is not shown in the list/

The search box allows you to quickly locate a site by NMI, application number or address. Note that you can only view sites you have already retrieved through

 $\left|+\right\rangle$ <sup>+ ADD JOB</sup> or that has been shared with you

Sites that you have already added will be listed here, showing some of the details and the status

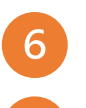

Use the  $\frac{1}{2}$  close out button to start closing out a site.

The **allows you to archive a site, this effectively hides it from your** dashboard. You can. You can use  $\left(1 + \frac{1}{2} \cos \theta\right)$  to get it back again if needed